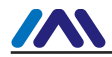

# **Profibus DP PressureTransmitter**

# **User Manuel**

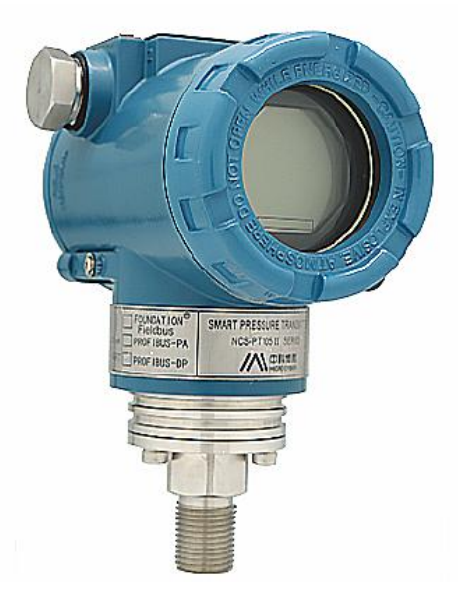

# Microcyber Inc

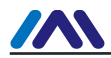

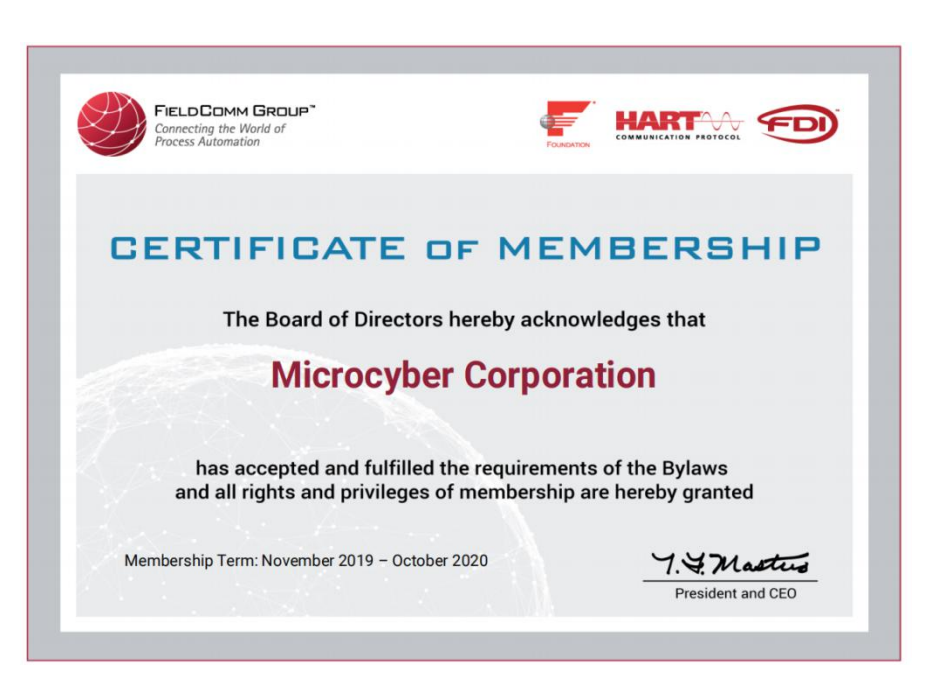

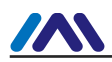

# **Content**

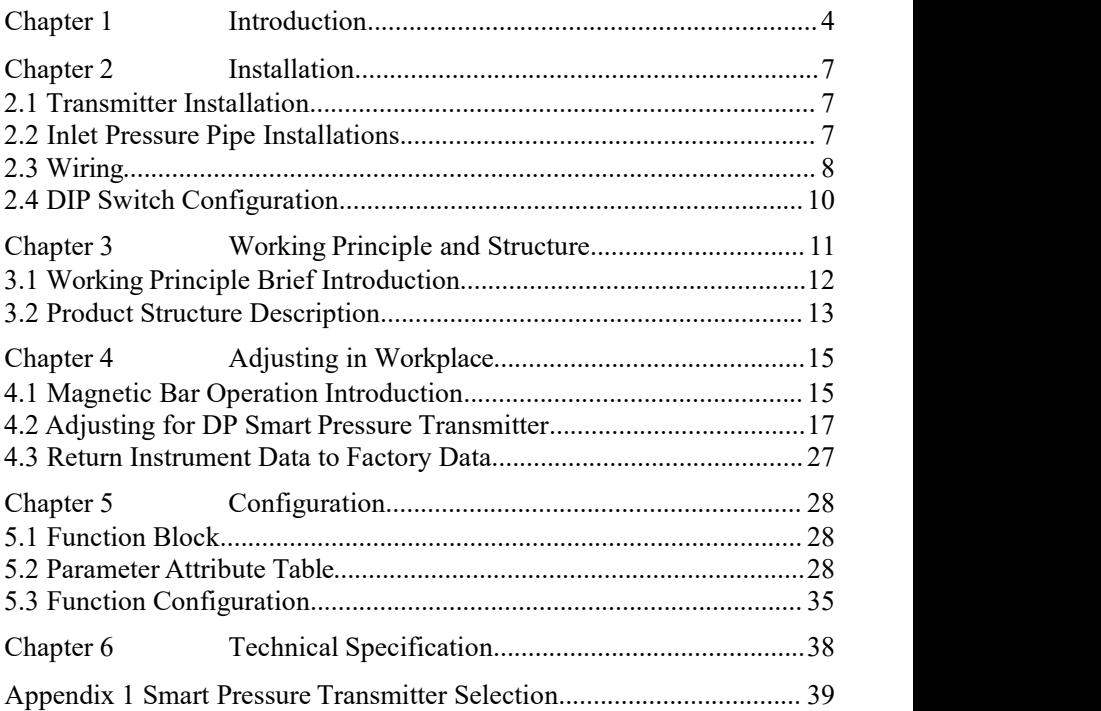

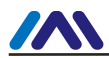

# **Company Introduction**

Microcyber Inc. established as a high-tech enterprise by the Shenyang Institute of Automation Chinese Academy of Sciences, mainly engages in advanced industrial control systems, equipments, instruments and chips for industrial process automation control solutions in the research, development, production and application. Microcyber undertakes a number of national scientific and technical key task and "863" project, and has Liaoning Province networked control systems engineering research center. The company successfully developed the FF H1 fieldbus protocol stack which is number one to be approved internationally in China, and the Industrial Ethernet Protocol(HSE) which is number one to be approved in China, and the domestic first fieldbus instrument which has a function of national-level intrinsically safe explosion--proof and safety barrier. Also Microcyber participated in the drafting of the domestic first Ethernet-based industrial automation protocol standards (Ethernet for Plant Automation, EPA). As a result, serial products are composed of configuration, control software, embedded software, control system, instrument chip to the OEM board, and make Microcyber be an industrial automation products provider in full range, and also further Microcyber's leading position in the field of fieldbus technology.

Microcyber is the FF member, the HART member and the Profibus National Organization (PNO) member.

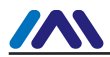

Microcyber passes the Authentication of ISO 9001 Quality System, and has an outstanding innovative R&D team, plentiful practical experiences of design of the Automatic engineering, a leading product series, a huge market network, a strict quality management system and an excellent enterprise culture. All these further a solid foundation of entrepreneurship and sustainable development for Microcyber.

Microcyber Inc. is looking forward to the long-term smooth and close cooperation with you.

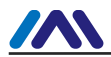

# <span id="page-5-0"></span>**Chapter 1 Introduction**

NCS-PT105 II S Profibus DP pressure transmitter with advanced, mature, reliable piezoresistive silicon pressure sensor has been designed meticulously by combining advanced microprocessor technology and digital capacitance measurement technology. The powerful functions and high-speed computing capability of the microprocessor make it have excellent qualifications such as smart, high accuracy, high reliability, stable zero, etc. The LCD module can display physical parameters (e.g. pressure, temperature, etc). It can realize the functions such as zero adjustment, range setting by key-press operation, and it is easy for field testing.

NCS-PT105 II S Profibus DP pressure transmitter can measure pressure, differential pressure, liquid level, flow, and other industrial parameters. It can be widely used in the petroleum, chemical, electricity, and metallurgical industries, etc.

According to measured pressure types, NCS-PT105 II S Profibus DP pressure transmitter can be divided into two types:

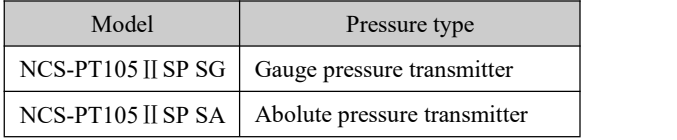

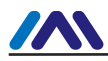

#### **Dimensions**

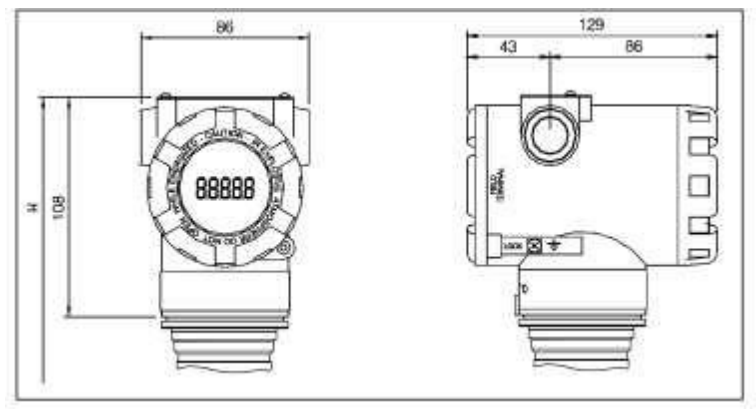

Figure 1.1 Dimensions (Unit: mm)

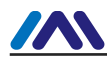

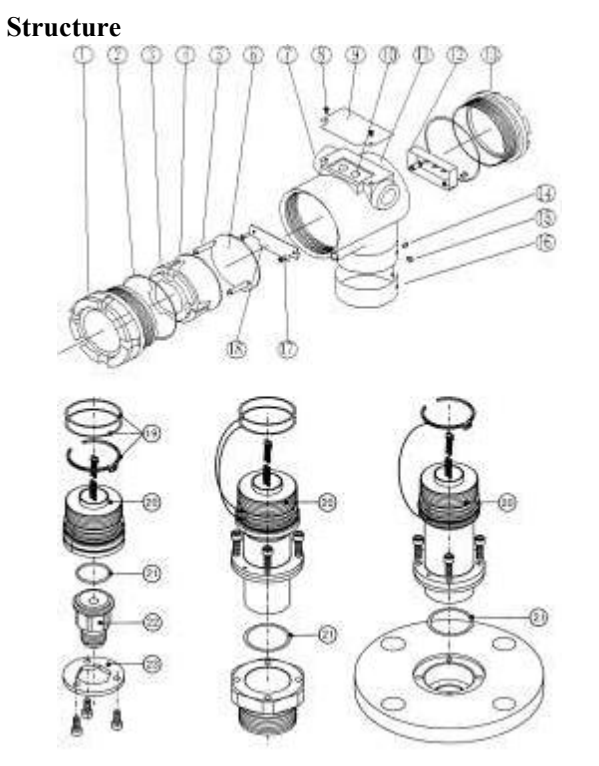

Figure 1.2 Structures

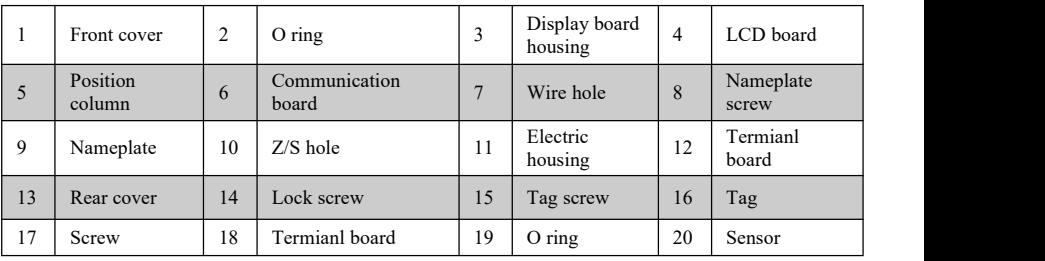

Pressure Transmitter | NCS PT105IIS | Page 6 Email |guo.ruibing@microcyber.cn 6

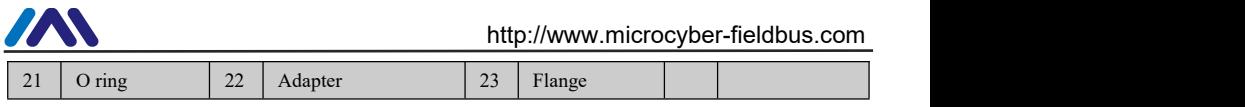

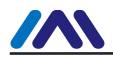

# <span id="page-9-0"></span>**Chapter 2 Installation**

The measurement accuracy of the smart transmitter depends mainly on the correct installation of the smart pressure transmitter and the pressure inlet tube. In particular, the flow measurement mainly relates to the correct installation of measurement device.

# <span id="page-9-1"></span>**2.1 Transmitter Installation**

The smart pressure transmitter can be installed onto 2 inch pipeline, or installed directly to the wall or instrument board.

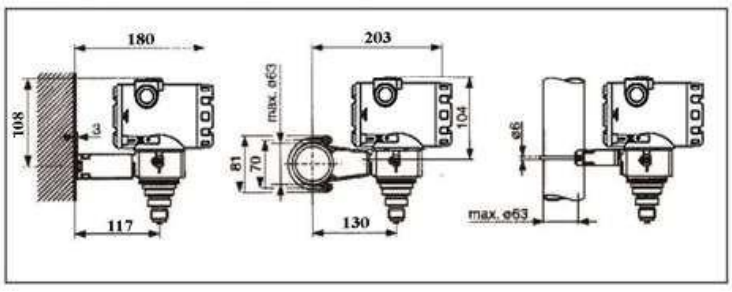

Figure 2.1 Pressure Transmitter Installations

# <span id="page-9-2"></span>**2.2 Inlet Pressure Pipe Installations**

The correct installation of pipeline depends on the measurment medium. Smart transmitter can measure liquid, steam or other gases. The pressure port, smart transmitter and related position of flow pipe are different according to different measurment medium.

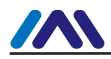

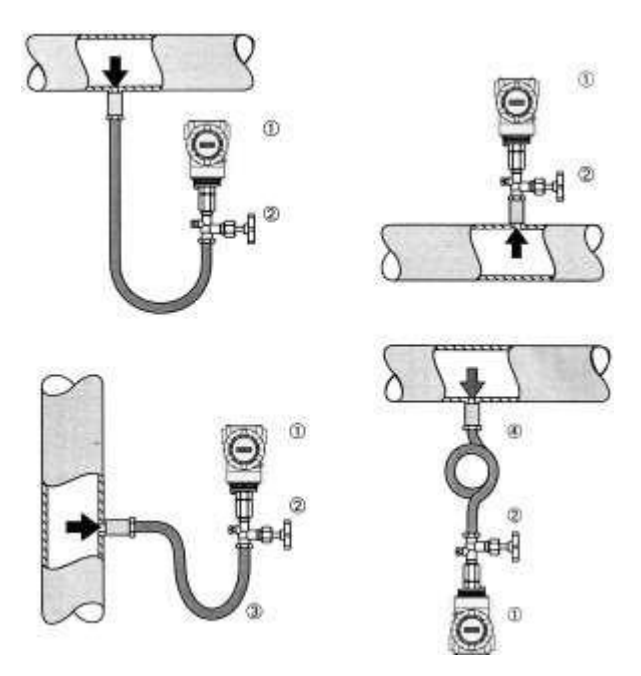

Figure 2.2 Inlet Pressure Pipe Installations

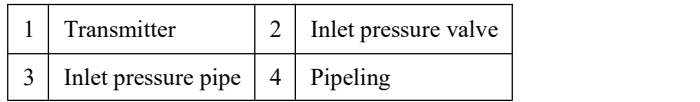

## <span id="page-10-0"></span>**2.3 Wiring**

The power and signal of smart transmitter are sharing one pair of cables (Bus cable). The specific Fieldbus cable IEC61158-2 is recommended. The terminal is at the rear cover, the terminal wiring board could be seen after screwing the rear cover (marked as "FIELD TERMINAL").

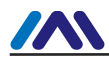

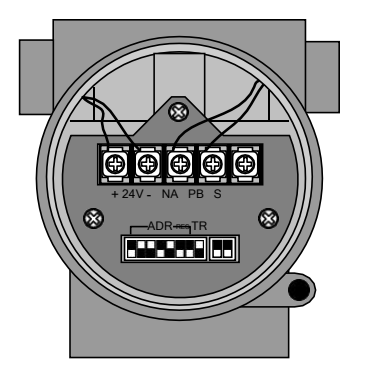

Figure 2.3 Wiring

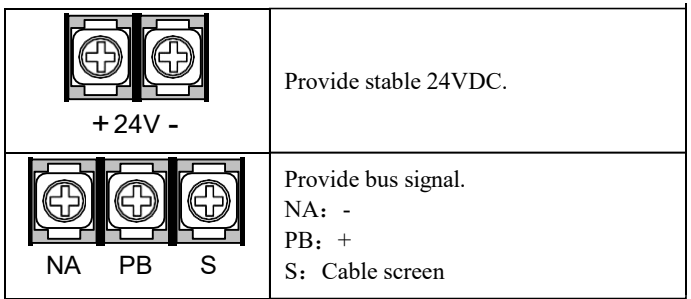

The bus cable of smart transmitter should not share the line pipe or trunkings with other device, and should be away from high-power device.

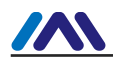

# **2.4 DIP Switch Configuration**

<span id="page-12-0"></span>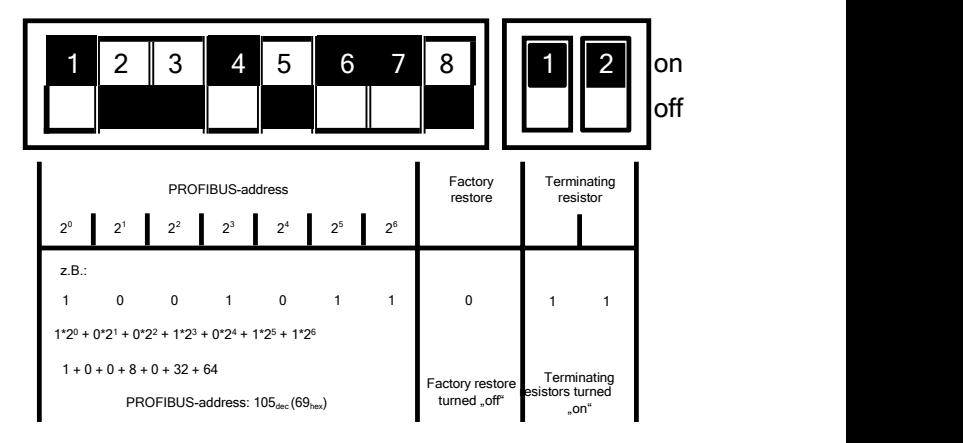

Figure 2.4 DIP Switch Configuration

When leaving the factury, all the DIP switches should be "off". Setting device address and returning to factory value affect when the device is power on again.

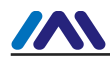

# <span id="page-13-0"></span>**Chapter 3 Working Principle and Structure**

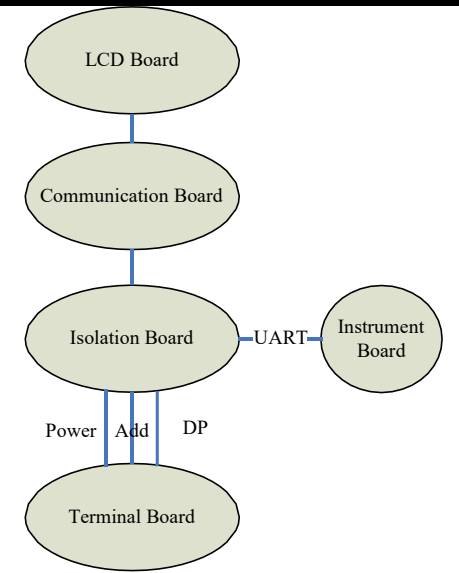

Figure 3.1 Profibus DP Pressure Transmitter Hardware Structures

Profibus DP pressure transmitter consists of five parts, and LCD board and instrument board selects present circuit board of pressure transmitter, no more descriptions in detail here.<br>The communication board consists of CPU, SRAM, VPC3+, EEPROM,

etc. It is responsible for DP communication, data communication with instrument board, drive LCD display, running data algorithim, etc.

The isolation board main function includes power supply changeover, providing power supply separately to communication board, instrument

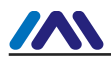

board, DP isolation drive, etc. The isolation communication controller is used to isolate communication and instrument board and DP drive communication controller, etc. It switches the DP address switch signal on terminal board to communication board. The reed switch is used for magnetic bar parameter setting.

# <span id="page-14-0"></span>**3.1 Working Principle Brief Introduction**

The smart pressure transmitter uses piezoresistive silicon pressure sensor. During the user's operation, the working pressure produces isolation diafhragm offset, and passes pressure to resistance bridge (semiconductor technology)through filling liquid, together with the bridge road output voltage change related to pressure, be measured and further processing.

Good advantages:

- 1) Process pressure can reach 700 bar
- 2) Better long-term stability
- 3) Guarantee over-voltage ability to four times of the normal pressur
- 4) The second chamber is used for improving mechanical strength, prevent media leakage caused by sensor damage

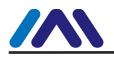

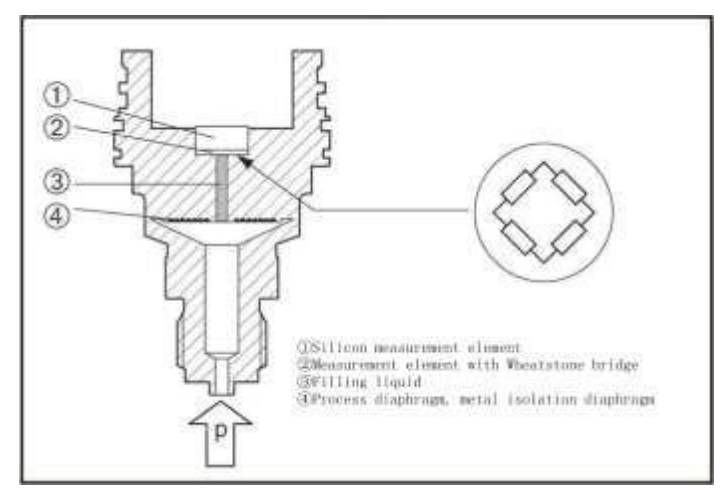

Figure 3.2 Piezoresistive Silicon Sensor Structure

The instrument board is responsible for real-time temperature acquisition and uploads it together with original AD value to communication board. The communication board is not only responsible for communication between smart pressure transmitter and protocol bus, also using data from instrument board to calculate differential pressure value according to calibration parameters, and pass it to upperstory device via respective protocol. The terminal board provides a simple signal interface to communication board.

# <span id="page-15-0"></span>**3.2 Product Structure Description**

Sensitive component encapsulates piezoresistive silicon measurement diaphragm capsule, and draws forth four bridge wirings. The bridge

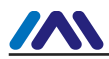

wirings are welded separately to bridge diaphragm via process connection, which is a part of sensor.

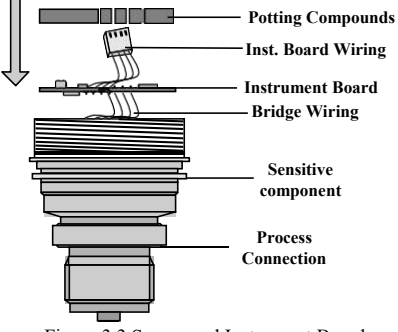

Figure 3.3 Sensor and Instrument Board

The instrument board is installed in the sensitive component of sensor, the bridge wiring of sensitive component is welded in the measurement part of instrument board. The potting compound in the role of isolation and heat conduction fixes the instrument board to the reserve cavity. The four-core instrument board wiring is reserved in the outside, used to connect communication board.

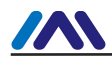

# <span id="page-17-0"></span>**Chapter 4 Adjusting in Workplace**

# <span id="page-17-1"></span>**4.1 Magnetic Bar Operation Introduction**

The adjusting in workplace can be carried out by inserting magnetic bars into the holes marked as "SPAN" or "ZERO", shown as Figure 4.1.

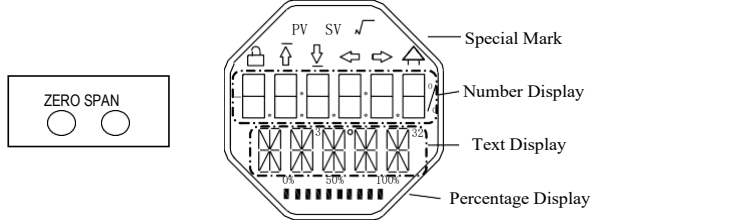

Figure 4.1 Magnetic Bar Inserting Location and LCD Display

The following will show how to utilize different combinations of magnetic bars inserting to simulate four virtual key buttons, which is convenient for description of adjusting in workplace.According to different functions, the four virtual key buttons are defined as Mode (M), Input adjusting  $( [ \uparrow ] , [ \downarrow ] )$  and Confirmation ([Enter]).

 $\Diamond$  Mode (M): It can be switched in all operational modes.

- Input adjusting [↑]: Increase operation.
- $\Diamond$  Input adjusting [ $\downarrow$ ]: Decrease operation

 $\Diamond$  Confirmation [Enter]: Confirmation operation.

The detailed info for operations of  $(M)$ ,  $[\uparrow]$ ,  $[\downarrow]$  and  $[Enter]$  are shown as following:

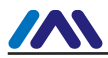

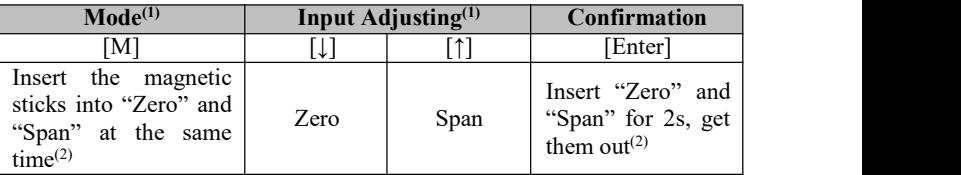

Notes:

1) Insert/Get out the magnetic bars in Mode (M) and Input adjusting is considered as ([↑], [↓]) a button operation, also, inserting the magnetic bars for long can be considered as a long operation. In a button operation, it is suggested that user should insert the magnetic bars for 1s, and then get it out. Otherwise, the operation can't be tested. The long operation is carried out automatically every second.

2) In order to avoid the collision between Confirmation and Mode, when user is carrying out the confirmation operation, when the process is 100%, it means that the magnetic bars are inserted for 2s, and then get the two magnetic bars out to make sure the confirmation operation. When the process is 100%, the magnetic bars are not taken out within 3s, which means to carry out switch operation. When the process is not 100%, user shall get the magnetic bars out without operation.

# **4.1.1 General Adjusting Method**

Following is the general adjusting method, please refer to specific description for detailed info.

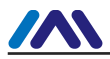

In the measurement value display mode, press Mode [M] to do mode switch.

When it is displayed in mode needs to be adjusted, get out the two magnetic bars, the present value to be adjusted will be displayed in the LCD.

Press  $\lceil \uparrow \rceil$  or  $\lceil \downarrow \rceil$  to adjust, after that, press [Enter] to confirm.

Press [M], switch to measurement value display mode.

Notes:

1. It is not necessary to confirm some functions. After adjustment, it is saved at the same time.

2. If there is no button operation within 1 min (There is no magnetic bars inserted in the two holes), it will return to normal display mode.

# <span id="page-19-0"></span>**4.2 Adjusting for DP Smart PressureTransmitter**

By adjusting in the workplace, you can regulate transmitter's bus address, display variable type, point position, zero point, unit, the upper limit and lower limit of the transmitter,etc. The specific functions and button operations are shown as following.

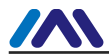

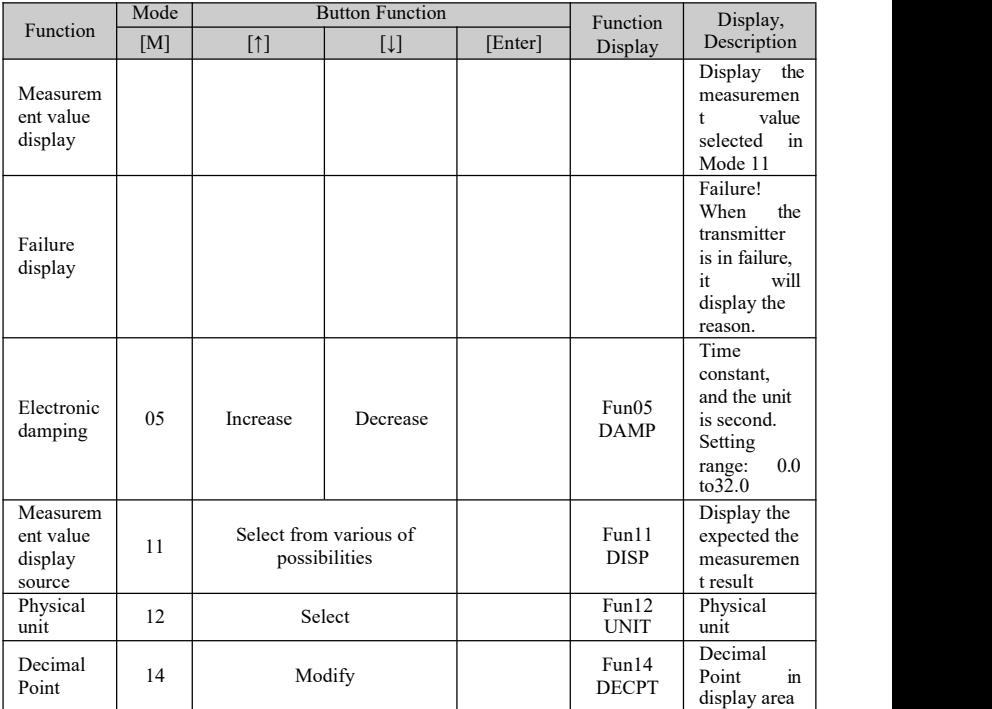

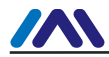

#### http://www.microcyber-fieldbus.com

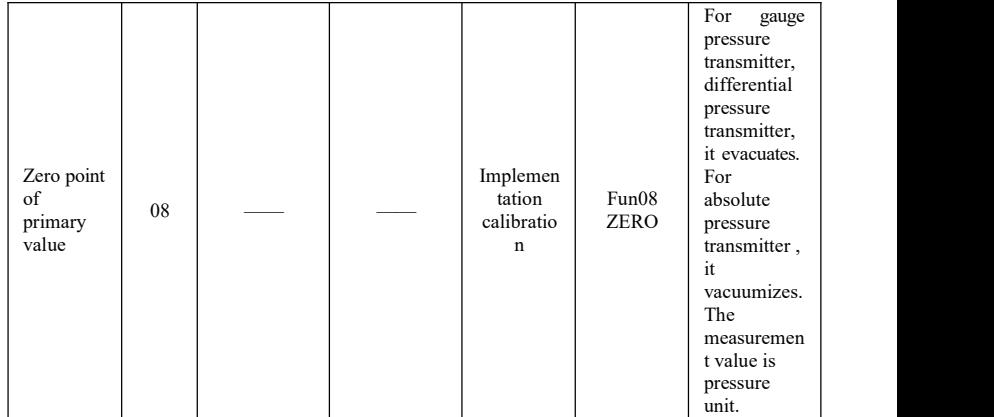

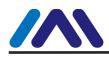

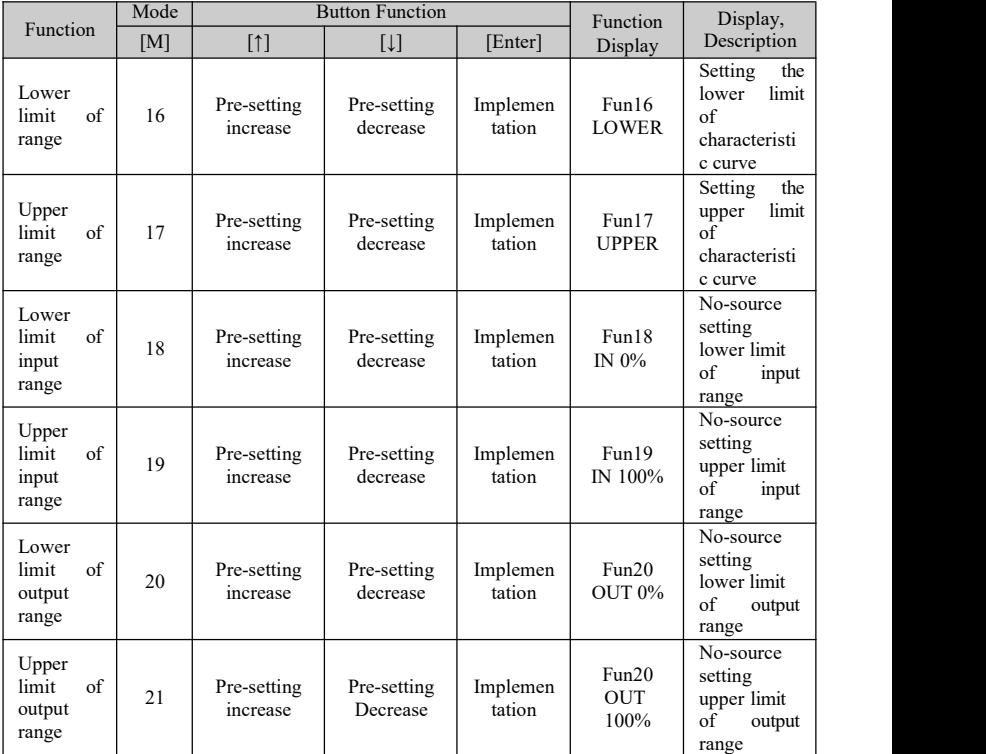

Press [M] for long, it can be switched among the functions above, shown as Figure 4.2.

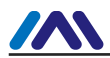

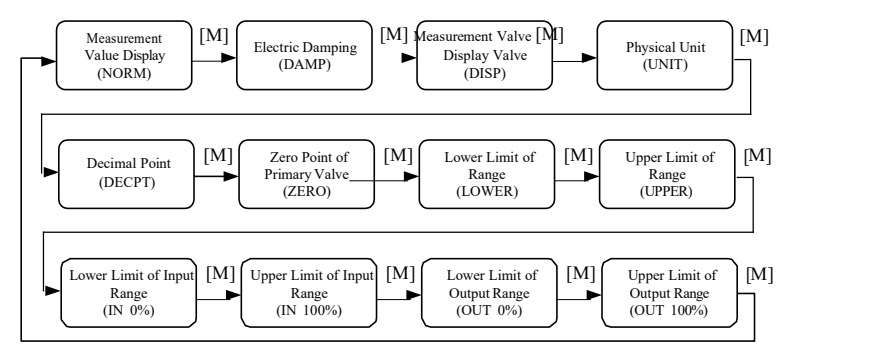

Figure 4.2 Adjustig Function Switch

## **4.2.1 Measurement Value Display**

In the function of measurement value display, it will display the measurement value selected in Mode 11. The physical unit is set in Mode 12. The decimal point is set in Mode 14.

## **4.2.2 Error Display**

The Error info appears in local operation, and after that, the error info will be shown for 10s.

## **4.2.3 Operation Steps for Setting Electronic Damping -- Mode 05**

It is about setting time constant of electrical damping, the range is from 0 to 32s.

You shall set electrical damping according to the following steps:

--Set mode 05,

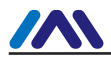

--Select damping via [↑] or [↓],

--Use [M] to do mode switch,

The damping only affects the output of analog input function block.

#### **4.2.4Operation Steps for Setting Measurement Value Display Source--**

#### **Mode 11**

In this mode, you may select the value to be displayed. In SIMATIC

PDM, it is the parameter of "Transmitter Type".

You shall select the display source of measurement value according to the following steps:

--Set mode 11,

--Select the display source of measurement value via [↑] or [↓],

--Use [M] to do mode switch.

In Mode 12, the distributed physical unit depends on the display source of measurement value.

Following are the supportive measurement value display sources.

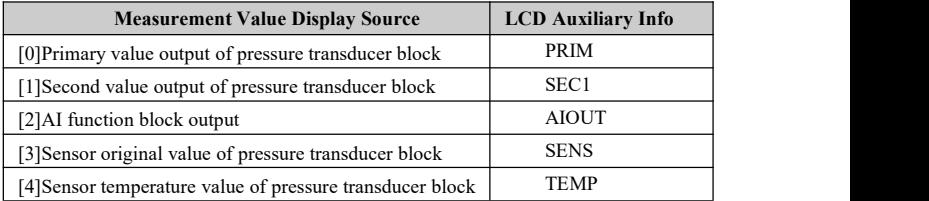

## **4.2.5 Operation Steps for Setting Physical Unit--Mode 12**

The physical unit can be set by selecting in the list. The selected unit

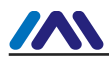

depends on the display source of measurement value (Mode 11).

You shall set the physical unit according to the following steps:

--Set mode 12. When the mark of present value appears in the display area, the related text will be in the unit display area.

 $-$ Select a unit via  $\lceil \uparrow \rceil$  or  $\lceil \downarrow \rceil$ ,

--Use [M] to do mode switch.

Following is a list about physical unit can be used in every measurement type:

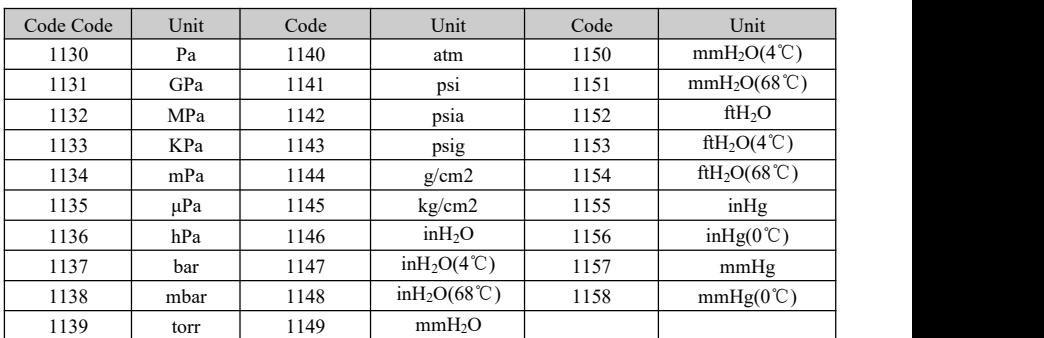

Pressure Unit List:

## **4.2.6 Operation Steps for Setting Decimal Point--Mode 14**

The measurement value can display the accuracy of 5-bit decimal. You shall move the decimal point position according to the following

steps:

--Set mode 14. The present decimal point format will be displayed in measurement value display area.

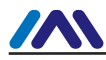

http://www.microcyber-fieldbus.com

--Select the expected display format via [↑] or [↓],

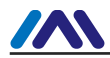

8.88888 88.8888 888.888 8888.88 88888.8 888888 --Use [M] to do mode switch.

#### **4.2.7 Operation Steps for Zero Point of Primary Value -- Mode 15**

When the transmitter is installed already and ready to operate, the outer effect such as installation location, surrounding temperature and allowable pressure related to installation (i.e. pressure column leading to pressure pipe of pressure transmitter) may cause the primary zero point to displace.

You shall calibrate zero point according to the following steps:

--Create a pressure scale,

--Set mode 15,

--Press [Enter] to set. If the setting is successful, it will show "OK", otherwise it will show "Err",

--The calibration is successful, it will return to display mode of measurement value.

0 will be in display area.

#### **4.2.8 Operation Steps for Lower Limit of Range-- Mode 16**

In this mode, you shall modify the slope of characteristic curve. The characteristic curve is rolling around the high setting point, which replaces the zero point calibration (Mode 08).<br>You shall implement the calibration of lower limit according to the

Pressure Transmitter | NCS PT105IIS | Page 26 Email |guo.ruibing@microcyber.cn 26

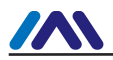

following steps:

--Select mode 16, LCD will display the calibrated process value last time and related unit,

--If you just would like to check the info, press [M] to do mode switch. Otherwise you may use the reference pressure,

--Input the reference pressure value starting from this point via  $\lceil \uparrow \rceil$  or  $\lceil \downarrow \rceil$ ,

--Press [Enter] to set. If the setting is successful, it will show "OK", otherwise it will show "Err",

--Use [M] to do mode switch.

# **4.2.9 Operation Steps for Upper Limit of Range-- Mode 17**

In this mode, you shall modify the slope of characteristic curve. The characteristic curve is rolling around the low setting point.

You shall implement the calibration of upper limit according to the following steps:

--Select mode 17, LCD will display the calibrated process value last time and related unit,

--If you just would like to check the info, press [M] to do mode switch.

Otherwise you may use the reference pressure,

--Input the reference pressure value starting from this point via  $\lceil \uparrow \rceil$  or  $\lceil \downarrow \rceil$ ,

--Press [Enter] to set. If the setting is successful, it will show "OK",

otherwise it will show "Err",

--Use [M] to do mode switch.

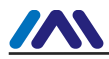

#### **4.2.10 Operation Steps for Lower Limit of Input Range-- Mode 18**

In this mode, you shall set the lower limit of input range.

You shall do implement the calibration of lower limit of input range according to the following steps:

--Select mode 18, LCD will display the calibrated process value last time and related unit,

--Input the reference value starting from this point via  $\lceil \uparrow \rceil$  or  $\lceil \downarrow \rceil$ ,

--Press [Enter] to set. If the setting is successful, it will show "OK", otherwise it will show "Err",

--Use [M] to do mode switch.

## **4.2.11 Operation Steps for Upper Limit of Input Range-- Mode 19**

In this mode, you shall set the upper limit of input range.

You shall do implement the calibration of upper limit of input range according to the following steps:

--Select mode 19, LCD will display the calibrated process value last time and related unit,

--Input the reference value starting from this point via  $[\uparrow]$  or  $[\downarrow]$ ,

--Press [Enter] to set. If the setting is successful, it will show "OK",

otherwise it will show "Err",

--Use [M] to do mode switch

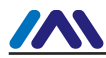

#### **4.2.12 Operation Steps for Lower Limit of Output Range-- Mode 20**

In this mode, you shall set the lower limit of output range.

You shall do implement the calibration of lower limit of range according to the following steps:

--Select mode 20, LCD will display the calibrated process value last time and related unit,

--Input the reference value starting from this point via  $\lceil \uparrow \rceil$  or  $\lceil \downarrow \rceil$ ,

--Press [Enter] to set. If the setting is successful, it will show "OK",

otherwise it will show "Err",

--Use [M] to do mode switch.

# **4.2.13 Operation Steps for Upper Limit of Output Range-- Mode 21**

In this mode, you shall set the upper limit of output range.

You shall do implement the calibration of upper limit of range according to the following steps:

--Select mode 21, LCD will display the calibrated process value last time and related unit,

--Input the reference value starting from this point via  $[\uparrow]$  or  $[\downarrow]$ ,

--Press [Enter] to set. If the setting is successful, it will show "OK", otherwise it will show "Err",

--Use [M] to do mode switch.

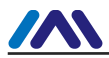

# <span id="page-31-0"></span>**4.3 Return Instrument Data to Factory Data**

Returning instrument data to factory data is a special operation, there is no function code. After the operation, all the configured data will disappear and will return to factory data. Please pay more attention when you do like this.

You may return instrument data to factory data according to the following steps:

--Turn off the power supply with instrument,

--Insert two magnetic bars into "Zero" and "Span" holes at the same time,

--Turn on the power supply for instrument, the LCD will display "RST?",

--If you would like to return instrument data to factory data, get the two magnetic bars out, and then insert two magnetic bars, when the process is 100%, get the two magnetic bars out again, the LCD will display " $R_Q$ OK", which means the return is successful.

-- If you wouldn't like to return instrument data to factory data, get the two magnetic bars out, and wait for 5 seconds, it will back to normal. Notes:

It DIP switch is "on" when returning to factory data, it will return to factory data without "RST?".

When the process is not 100%, if you get the two magnetic bars out, it may cancel the operation of returning instrument data to factory data.

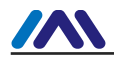

# <span id="page-32-0"></span>**Chapter 5 Configuration**

# <span id="page-32-1"></span>**5.1 Function Block**

DP Transmitter realizes the PA standard function block, as the table shown below. Please refer to PROFIBUS PA specification for function block configuration methods.

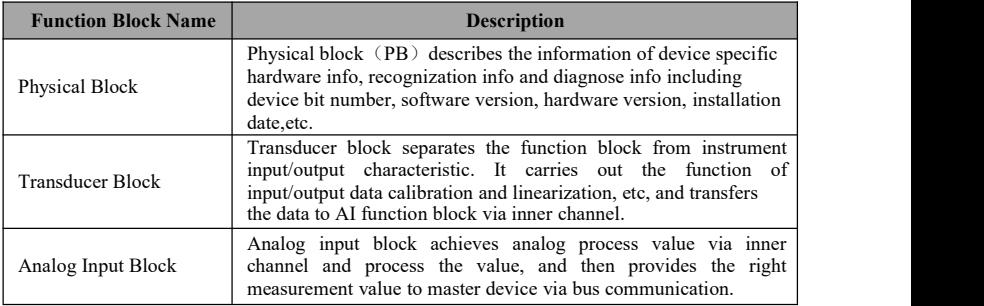

# <span id="page-32-2"></span>**5.2 Parameter AttributeTable**

Characteristics of the block parameters are specified by the parameter

attribute table. This tableprovides the following information.

#### **Relative Index**

Index offset of the parameter relative to the first parameter of the block.

#### **Parameter Name**

The Mnemonic name of the parameter

## **Object Type**

Object type for the parameter value

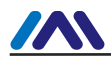

http://www.microcyber-fieldbus.com

**Simple** Simple variable

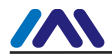

**Record** Structure of different simple variables

**Array** Array of simple variables

# **Data Type**

Data type for the parameter value

**Name** Basic data type of Simple variable or array

**DS-n** Data structure (Record) number n

## **Store**

Class of memory required

**N** Non-volatile parameter which shall be remembered through a power cycle but which is not under the static update code

**S** Static; Non-volatile and changing the parameter increases the static revision counter ST\_REV

**D** Dynamic; the value is calculated by the block or read from another block.

**Cst** Constant. The parameter does not change in a device.

## **Size**

Data size in number of octets (bytes).

#### **Access**

**r** Indicates that the parameter can be read

**w** Indicates that the parameter can be written

NOTE It is a valid behavior of the device that the range of writeable parameters is limited to the parameter value that is currently stored.

# **Parameter Usage**

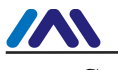

**C** Contained

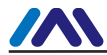

- **I** Input
- **O** Output

Kind of Transport (minimum requirements as indicated)

**a** acyclic

**cyc** cyclic

# **Reset Class**

The FACTORY RESET (Physical Block parameter) affects a different set of parameters of the blocks in the device. The reset class characteristic of parameters determines if a parameter is involved in the signal chain of the measurement or actuation channel (functional parameter) or the parameter contains additional information (informational parameter).

**F** Functional

**I** Informational - Not applicable

# **Default Value**

The value assigned to parameter in the initialization process. This is required for initialization of a not configured block. Values are of the data type of the parameter. If there is a value in the attribute table of a block, this value has to be used as default value (profile default value). If there is no value for a parameter in the attribute table, the default value is manufacturer specific (manufacturer default value).

# **Download Order**

There are data consistency constraints in a device (e.g. several parameters using the same engineering unit). Changing one parameter may lead to

Email |guo.ruibing@microcyber.cn

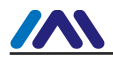

some calculation within a device.

Therefore a fixed download order of parameters into the device avoids data inconsistencies. A download is a sequence of write accesses to the set of parameters. This attribute defines the order the write access shall be done.

NOTE Of course each parameter can be written separately.

#### **Mandatory / Optional**

**M** Indicates the parameter is mandatory for acyclic access. Cyclic access may be configured separately.

<span id="page-37-0"></span>**O** Indicates the parameter is optional.

**5.2.1 Parameter Attributes ofthe StandardParameters**

| Relative<br>Index | Parameter<br>Name   | Type<br>Object <sup>-</sup> | Data Type      | Store | Size           | Access | Parameter<br>Transport<br>Kind of<br>Usage/ | Class<br><b>Reset</b>    | Default Value            | Mandatory<br>(Class A, B)<br>Optional |
|-------------------|---------------------|-----------------------------|----------------|-------|----------------|--------|---------------------------------------------|--------------------------|--------------------------|---------------------------------------|
| 0                 | <b>BLOCK_OBJECT</b> | Record                      | <b>DS-32</b>   | Cst   | 20             |        | C/a                                         | $\overline{\phantom{a}}$ | ٠                        | M                                     |
| 1                 | ST_REV              | Simple                      | Unsigned16     | N     | $\overline{2}$ |        | C/a                                         | $\overline{\phantom{a}}$ | $\mathbf 0$              | M                                     |
| $\overline{2}$    | TAG_DESC            | Simple                      | OctetString    | S     | 32             | r,w    | C/a                                         |                          | $\overline{\phantom{a}}$ | M                                     |
| 3                 | <b>STRATEGY</b>     | Simple                      | Unsigned16     | S.    | $\overline{2}$ | r,w    | C/a                                         |                          | $\mathbf 0$              | M                                     |
| 4                 | ALERT_KEY           | Simple                      | Unsigned8      | S.    | 1              | r,w    | C/a                                         |                          | $\mathbf 0$              | M                                     |
| 5                 | TARGET_MODE         | Simple                      | Unsigned8      | S.    | $\mathbf{1}$   | r,w    | C/a                                         | F                        | $\overline{a}$           | M                                     |
| 6                 | <b>MODE BLK</b>     | Record                      | <b>DS-37 D</b> | D     | 3              |        | C/a                                         | $\overline{\phantom{a}}$ | block spec.              | M                                     |
| $\overline{7}$    | ALARM_SUM           | Record                      | DS-42 D        | D     | 8              |        | C/a                                         | $\overline{\phantom{a}}$ | 0,0,0,0                  | M                                     |
| 8                 | <b>BATCH</b>        | Record                      | DS-67 S        | S     | 10             | r,w    | C/a                                         |                          | 0,0,0,0                  | M                                     |

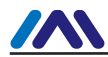

#### **5.2.2 Parameter Attributes ofthe PhysicalBlock**

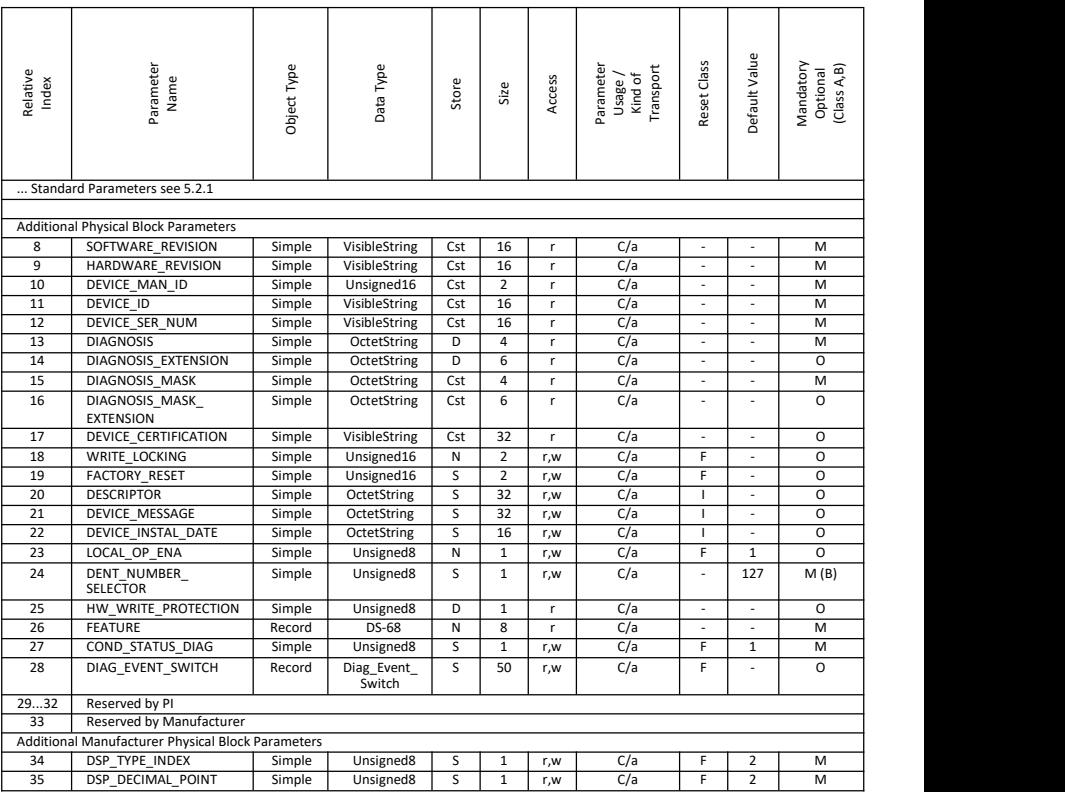

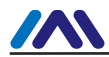

#### **5.2.3 Parameter Attributes ofthe Pressure Transducer Block**

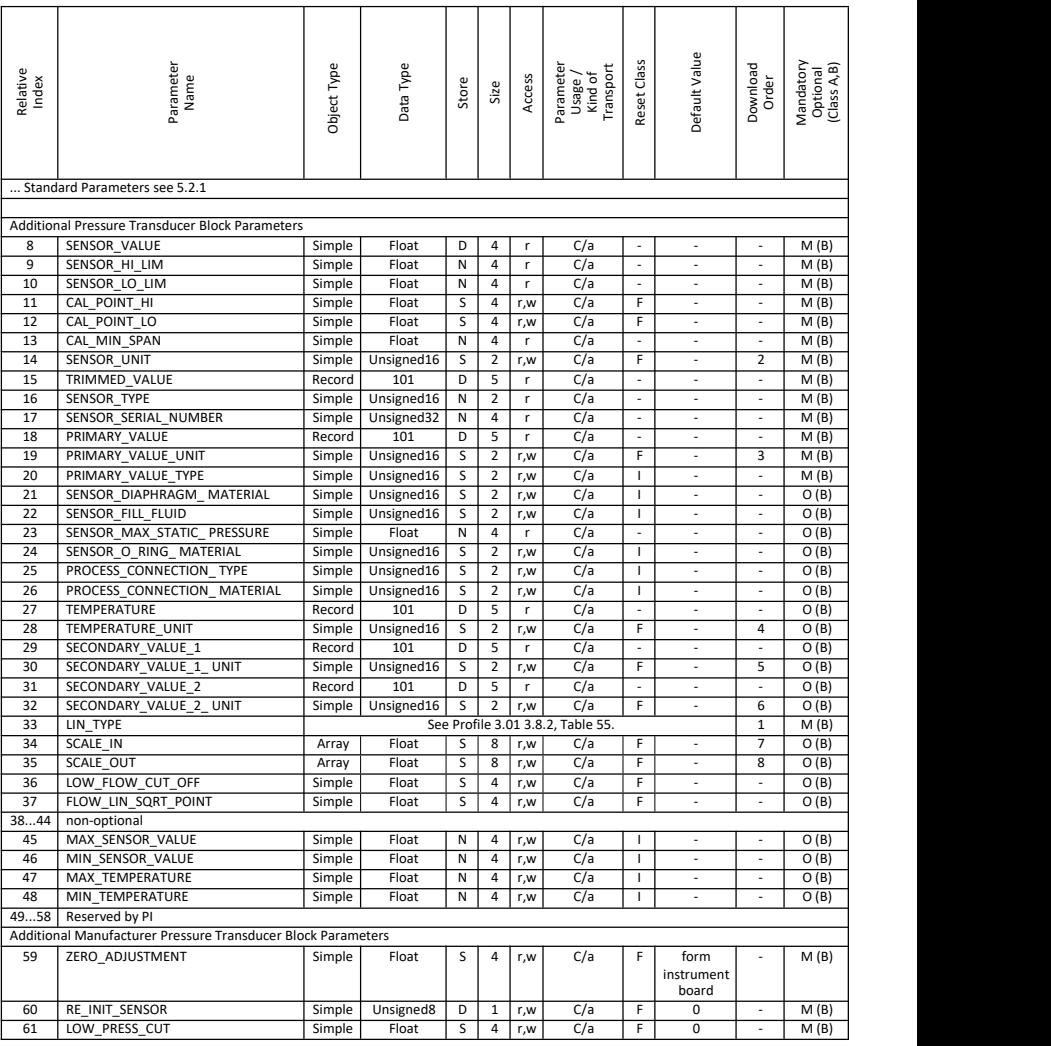

Pressure Transmitter | NCS PT105IIS | Page 38

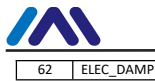

http://www.microcyber-fieldbus.com

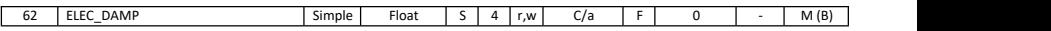

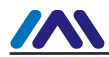

#### **5.2.4 Parameter Attributes for the Analog Input Function Block**

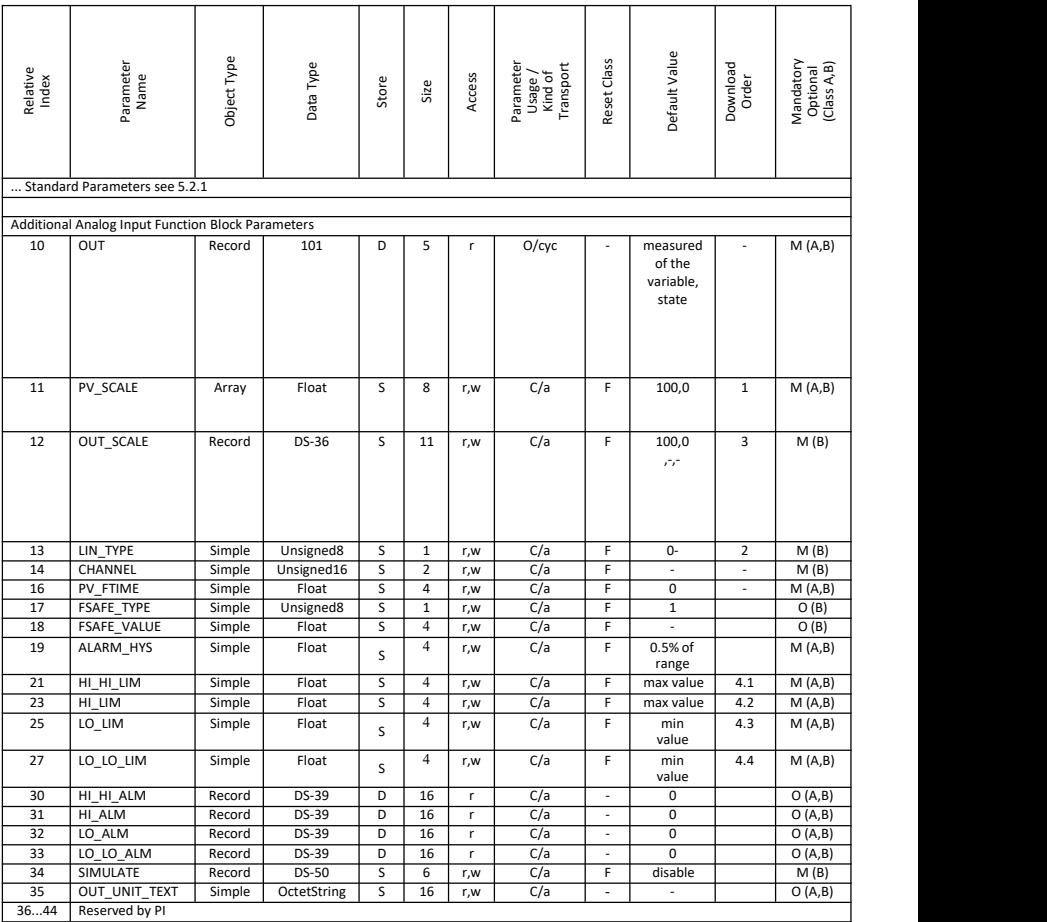

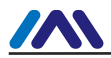

# <span id="page-42-0"></span>**5.3 Function Configuration**

## **5.3.1 Setting the PROFIBUS Station Address**

It only supports device address set by hardware DIP switch. After setting device address, the device will use new address after it is powered again. In addition, it doesn't support the service setting via SET\_SLAVE\_ADDRESS.

## **5.3.2 Integration Using GSD**

PROFIBUS devices differ with respect to available functionality and parameters for each device type and manufacturer. In order to obtain 'Plug-and-Play' configuration for PROFIBUS, characteristic device communication features such as manufacturer name, device name, hardware / software versions, baudrate and the number and nature of inputs / outputs are defined in an electronic device da ta sheet known as a GSD (Generic Station Description) file.

A GSD file is readable ASCII text file that contains both general and device-specific specifications for communication. Each of the entries describes a feature supported by a device. By using keywords, a configuration tool reads the device identification, the adjustable parameters, the corresponding data type and the permitted limit values for the configuration of the device from the GSD. Some keywords are mandatory, for example, Vendor Name; others are optional, for example, Sync\_Mode\_supported.

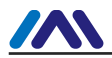

The GSD file for NCS-PT105 II S Profibus DP Pressure Transmitter specifies the device-specific Ident No. 0x0B25. It conforms to the PROFIBUS standard, providing a clear and comprehensive description of each instrument in a precisely defined format.

This enables the system configuration tool to use the information automatically when configuring a PROFIBUS bus system.

#### **5.3.3 Configuration using Device Type Manager (DTM) Software**

The NCS-PT105ⅡS Profibus DP Pressure Transmitter DTM can be used for acyclic parameter configuration and moni toring of measurement values using a suitable PC-based FDT 1.2/1.2.1 frame application tool and a Class 2 PROFIBUS master (with its corresponding Communication DTM).

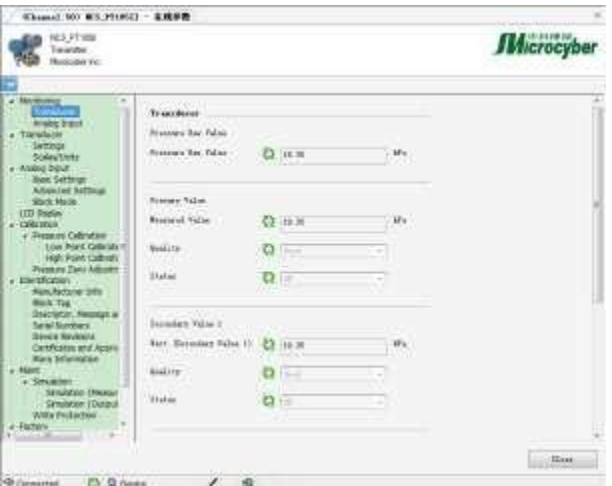

Pressure Transmitter | NCS PT105IIS | Page 42 Email |guo.ruibing@microcyber.cn 42

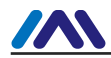

Figure 5.1 Device DTM

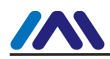

#### **5.3.4 Configuration using an EDD**

Similar to the use of a DTM, configuration of DP Pressure Transmitter parameters and monitoring of measurement values is possible using an EDD interpreter application  $(e.g. SIMATIC PDM)$  with the DP Pressure Transmitter EDD file.

Before installing device EDD, please add manufacture info.

Find manufacturer.csv file in...\Siemens\Step7\S7BIN.

Add "Microcyber Inc.;Microcyber Inc.;;;;Microcyber Inc.;0x016C".

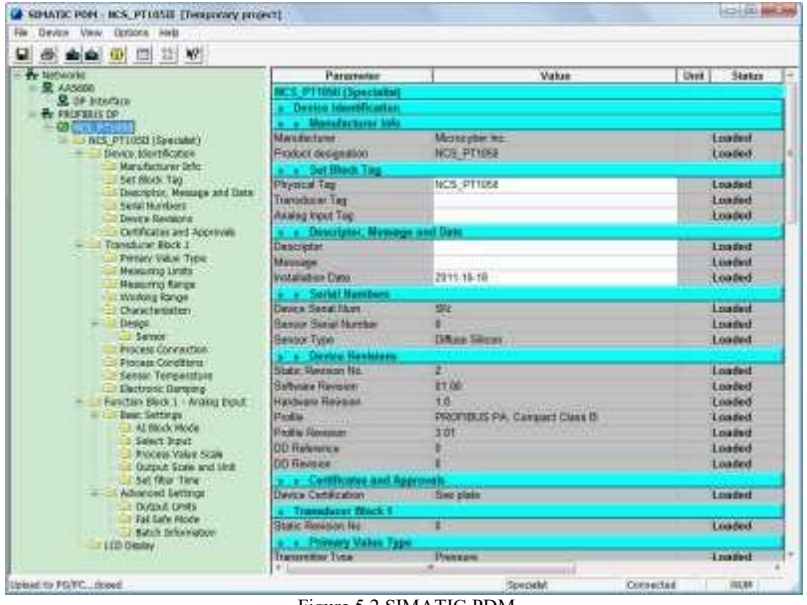

Figure 5.2 SIMATIC PDM

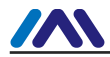

# **Chapter 6 Technical Specification**

<span id="page-46-0"></span>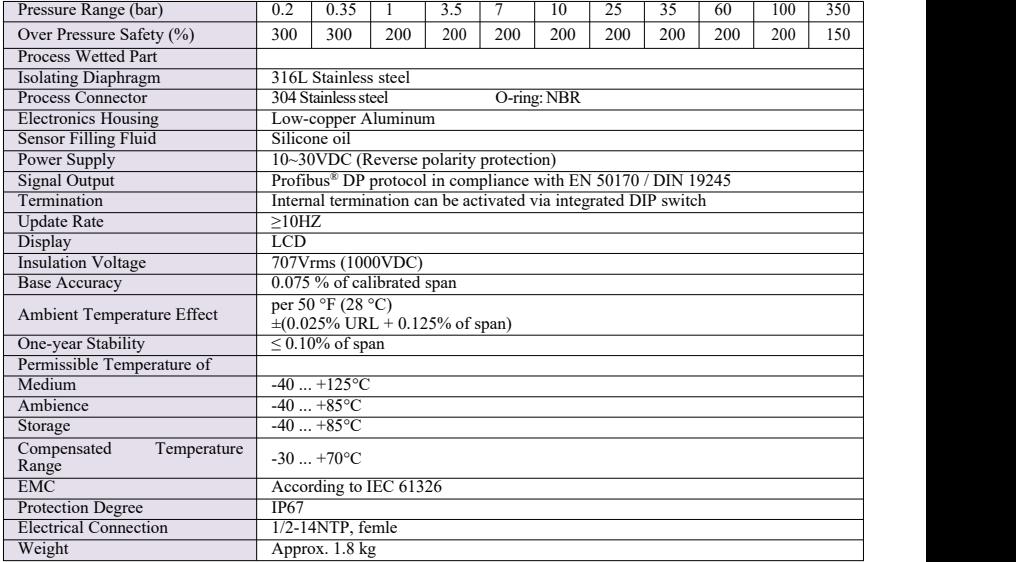

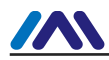

# <span id="page-47-0"></span>**Appendix 1 Smart Pressure Transmitter Selection**

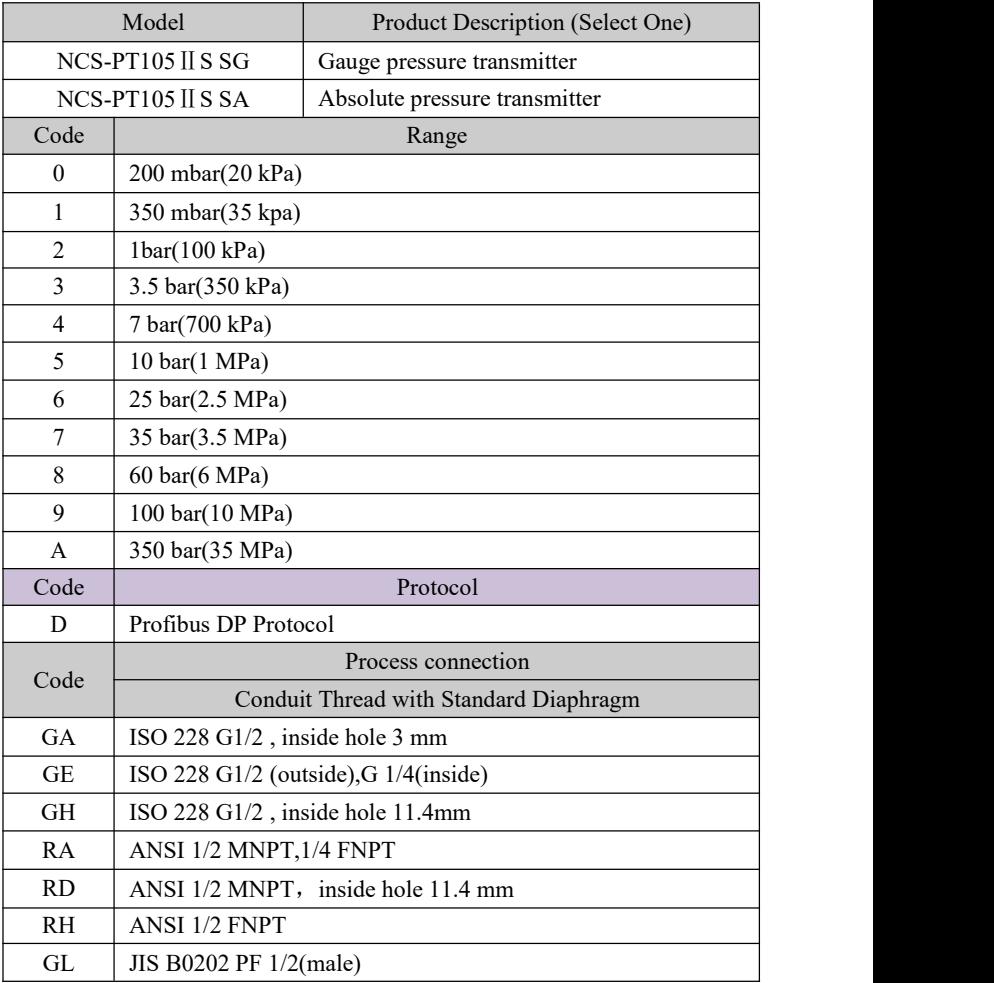

Pressure Transmitter | NCS PT105IIS | Page 46 Email |guo.ruibing@microcyber.cn

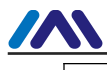

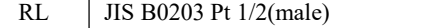

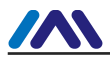

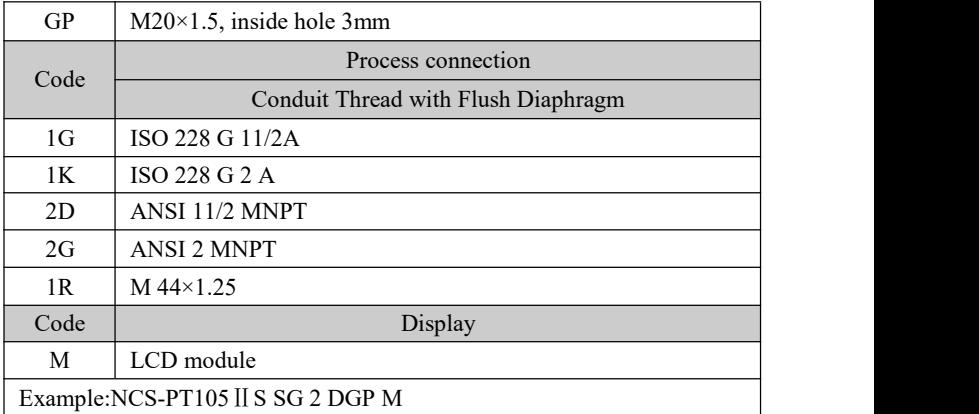

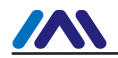

# **MMICROCYBER**

# **YOUR FIELDBUS EXPERT**

**CONTACT INFORMATION**

**Address: 17-8 Wensu Street, Hunnan New District,<br>Shenyang, China** 

**Website: http://www.microcyber-fieldbus.com**

**Phone: +86-24-31217278/+86-24-31217280**

**Fax: +86-24-31217338**

**Email: [guo.ruibing@microcyber.cn](mailto:fang.siqi@microcyber.cn)**